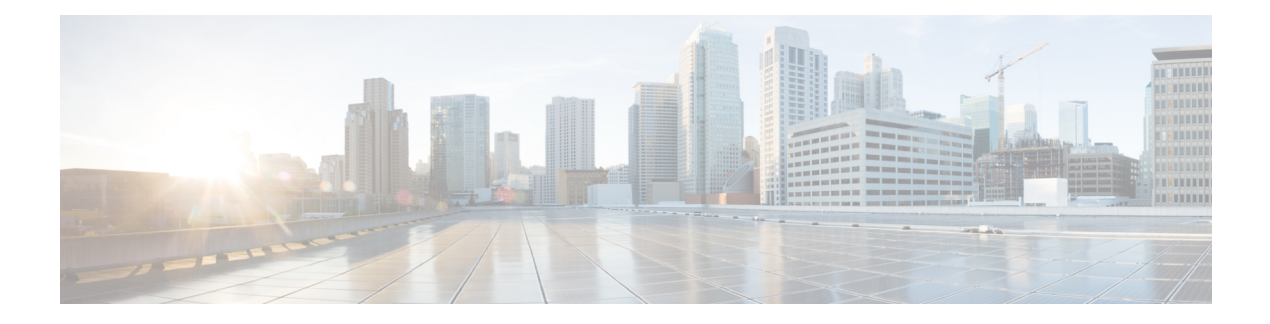

# 电话信息和显示配置

- 电话信息和显示设置, 第1页
- 配置电话名称, 第1页
- 自定义启动屏幕, 第2页
- 自定义电话显示屏的墙纸, 第4页
- 通过电话 Web 界面配置屏保, 第5页
- 从电话 Web 界面调整背景光计时器, 第 8 页
- 自定义产品配置版本, 第9页
- 始终聚焦于活动呼叫, 第9页
- 启用内联呼叫标签或会话(仅限 8800), 第 10 页
- 报告头戴式耳机清单, 第11页
- 使用配置文件升级头戴式耳机(仅限 Cisco 320 头戴式耳机), 第 11 页

### 电话信息和显示设置

您可以通过电话 Web 用户界面自定义多种设置,例如电话名称、背景图片、徽标和屏幕保护。

## 配置电话名称

#### 开始之前

访问电话管理网页。 请参阅: 访问电话 Web 界面。

#### 过程

步骤 **1** 选择语音 > 电话。

步骤 **2** 在常规部分的基站显示名称或基站名称字段中输入电话名称。

如果您的电话上同时配置了两个名称,电话只会显示基站显示名称。 注释

> 如果启用 XMPP 并将显示具有最高优先级的 **XMPP** 用户 **ID** 设置为是,XMPP 用户 ID 将覆盖配置的名称。

在电话屏幕上显示的优先级顺序如下:

XMPP 用户 ID > 基站显示名称 > 基站名称。

此名称将显示在电话屏幕上。您也可以通过输入以下格式的字符串,在配置文件(cfg.xml)中配置此 参数:

<Station\_Display\_Name ua="na">Recetion Desk</Station\_Display\_Name

<Station\_Name ua="na">Recetion Desk</Station\_Name>

步骤 **3** 在常规下方的基站显示名称字段中输入电话名称。

此名称将显示在电话屏幕上。您也可以通过输入以下格式的字符串,在配置文件(cfg.xml)中配置此 参数:

<Station\_Display\_Name ua="na">Recetion Desk</Station\_Display\_Name>

步骤 **4** 单击 **Submit All Changes**。

### 自定义启动屏幕

您可以创建文本或图像徽标, 让其在 Cisco IP 电话启动时显示。 在启动过程中, 此徽标将在思科徽 标之后短时显示。

#### 开始之前

访问电话管理网页。 请参阅: 访问电话 Web 界面。

#### 过程

步骤 **1** 单击 **Voice** > **User**。

步骤 **2** 在 **Screen** 部分,选择 **Boot Display** 字段中的任何选项。

- **Default**:启动屏幕显示为空白屏幕或现有屏幕。
- **Download Picture**:启动屏幕显示为图片。 在图片下载 **URL** 字段输入路径。
- **Logo**:在启动屏幕上显示徽标。 在 **Logo URL** 字段中输入路径。
- **Text**:在启动屏幕上显示文本。 在 **Text Display** 字段输入文本。

您也可以通过输入以下格式的字符串,在配置文件 (cfg.xml) 中配置此参数: <Boot\_Display ua="na">Logo</Boot\_Display>

允许的值包括: 默认值|下载图片|徽标|文本。 默认选项为"默认值"。

步骤 **3** 要显示图片或徽标,请在图片下载 **URL** 或徽标 **URL** 字段中输入路径。

例如:

http://10.64.84.147/pictures/image04.png

如果您在下载图像时输入的 URL 不正确,电话将无法更新为新图像,而会显示现有图像。 如果此 前未在电话上下载任何图像,屏幕会显示为灰色。

徽标必须为.jpg或.png文件。电话的显示区是固定的。因此,如果原始徽标的大小不适合显示区, 您需要对其进行缩放以适合屏幕大小。 Cisco 7811、7821、7841 和 7861 IP 电话的徽标显示区位于电 话屏幕中心。 Cisco 7811 IP 电话的显示区大小为 48x48。 Cisco 7821、7841 和 7861 IP 电话的显示区 域大小是 64x64。

徽标必须为.jpg或.png文件。电话的显示区是固定的。因此,如果原始徽标的大小不适合显示区, 您需要对其进行缩放以适合屏幕大小。 Cisco 8800 系列 IP 电话的徽标显示区位于电话屏幕中心。 Cisco 8800 系列 IP 电话的显示区大小为 128x128。

徽标必须为.jpg或.png文件。电话的显示区是固定的。因此,如果原始徽标的大小不适合显示区, 您需要对其进行缩放以适合屏幕大小。 徽标显示区位于电话屏幕中心。 显示区的大小如下:

- 6821 和 6861: 48x48 像素
- 6841 和 6851: 64x64 像素
- 6871: 74x40 像素

您也可以通过输入以下格式的字符串,在配置文件 (cfg.xml) 中配置此参数:

```
<Picture_Download_URL
ua="na">http://10.64.84.147/pictures/bootimage1.jpg</Picture_Download_URL>
<Logo_URL ua="na">http://10.64.84.147/pictures/logo_image.jpg</Logo_URL>
```
#### 步骤 **4** 要在启动时显示文本,请按照以下要求输入要在 **Text Display** 字段中显示的文本:

- 对于每条线路,最多输入两行文本,长度不超过 32 个字符。
- 在两行之间插入新行字符 (\n) 和转义码 (%0a)。

例如,

Super\n%0aTelecom

显示:

Super Telecom

• 使用 **+** 号添加空格,以调整格式。 您可以在文本前后添加多个 **+** 号,使文本居中。

您也可以通过输入以下格式的字符串,在配置文件 (cfg.xml) 中配置此参数:

<Text\_Display ua="na">Super\n%0aTelecom</Text\_Display>

#### 步骤 **5** 单击 **Submit All Changes**。

电话将重新启动并检索图像文件,它将在下次启动时显示图片、徽标或文本。

### 自定义电话显示屏的墙纸

您可以将电话设置为在电话屏幕上显示自定义徽标或图片作为背景。 您可以添加的壁纸的最大文件大小为 625k 字节。

#### 过程

步骤 **1** 在电话 Web 界面上,选择 **Voice** > **User**。

用户还可以在电话 Web 界面中更改墙纸。

- 步骤 **2** 在 **Screen** 部分,为 **Phone Background** 字段选择以下选项之一:
	- **Default** 保留系统默认背景。
	- **Download Picture** 显示从 TFTP、FTP 或 HTTPS 服务器下载的图片。 选择此选项时,在 **Picture Download URL** 字段中输入图片的 URL。

只有 Cisco 6871 多平台 IP 电话支持将自定义图片显示为背景。

• **Logo** — 显示从 TFTP、FTP 或 HTTPS 服务器下载的徽标。 选择此选项时,在 **Logo URL** 字段 中输入徽标图像的 URL。

您也可以通过输入以下格式的字符串,在配置文件 (cfg.xml) 中配置此参数:

<Phone\_Background ua="na">Logo</Phone\_Background>

步骤 **3** 将自定义墙纸上传到 TFTP、HTTP 或 HTTPS 服务器。

图像为.jpg 或.png 文件。 首选的尺寸是 800x480 像素。 如果图像不是首选尺寸, 用户将其调整适 合屏幕后仍然可以上传。

图像为 .jpg 或 .png 文件。 Cisco 6871 IP 电话的首选尺寸为 480x272 像素。如果图像不是首选大小, 用户仍然可以上传它,但它会调整大小以适应屏幕。

步骤 **4** 在 **Picture Download URL** 字段中,输入墙纸图片上传到的路径。

URL 必须包含 TFTP、HTTP 或 HTTPS 服务器名称(或 IP 地址)、目录和文件名。URL 的长度不 能超过 255 个字符。

示例:

http://*10.64.84.147/pictures/image04.jpg*

如果您在下载新墙纸时输入的 URL 不正确, 电话将无法更新为新墙纸, 而会显示已下载的现有墙 纸。 如果此前未在电话上下载任何墙纸,屏幕会显示为灰色。

您也可以通过输入以下格式的字符串,在配置文件 (cfg.xml) 中配置此参数:

<Picture Download URL ua="na">http://10.64.84.147/pictures/image04.jpg</Picture Download URL>

步骤 **5** 将徽标图像上传到 TFTP、HTTP 或 HTTPS 服务器。

徽标必须为.jpg或.png文件。电话的显示区是固定的。因此,如果原始徽标的大小不适合显示区, 您需要对其进行缩放以适合屏幕大小。 Cisco 7811、7821、7841 和 7861 IP 电话的徽标显示区位于电 话屏幕中心。 Cisco 7811 IP 电话的显示区大小为 48x48。 Cisco 7821、7841 和 7861 IP 电话的显示区 域大小是 64x64。

徽标必须为.jpg或.png文件。电话的显示区是固定的。因此,如果原始徽标的大小不适合显示区, 您需要对其进行缩放以适合屏幕大小。 Cisco 8800 系列 IP 电话的徽标显示区位于电话屏幕中心。 Cisco 8800 系列 IP 电话的显示区大小为 128x128。

徽标必须为.jpg或.png文件。电话的显示区是固定的。因此,如果原始徽标的大小不适合显示区, 您需要对其进行缩放以适合屏幕大小。 徽标显示区位于电话屏幕中心。 显示区的大小如下:

- 6821 和 6861: 48x48 像素
- 6841 和 6851: 64x64 像素
- $6871:74x40$  像素

步骤 **6** 在徽标 **URL** 字段中,输入徽标图像上传到的路径。

URL 必须包含 TFTP、HTTP 或 HTTPS 服务器名称(或 IP 地址)、目录和文件名。URL 的长度不 能超过 255 个字符。

示例:

http://10.64.84.147/pictures/logo\_image.jpg

如果您在下载新徽标时输入的 URL 不正确,电话将无法更新为新徽标,而会显示已下载的现有徽 标。 如果此前未在电话上下载任何徽标,屏幕会显示为灰色。

您也可以通过输入以下格式的字符串,在配置文件 (cfg.xml) 中配置此参数:

<Logo\_URL ua="na">http://10.64.84.147/pictures/logo\_image.jpg</Logo\_URL>

步骤 **7** 单击 **Submit All Changes**。

更改背景图像 URL 后,电话会重新启动。

### 通过电话 **Web** 界面配置屏保

您可以为电话配置屏幕保护程序。 如果电话在一段指定时间内持续处于空闲状态,将进入屏幕保护 模式。

按任意按键可使电话返回到正常模式。

您还可以使用 XML(cfg.xml) 代码在电话配置文件中配置参数。 要配置各个参数,请参阅屏保参数 ,第 6 页中的字符串语法。

#### 开始之前

访问电话管理 Web 界面。 请参阅: 访问电话 Web 界面。

过程

步骤 **1** 在电话网页上,选择语音 > 用户。

用户可以选择用户登录 > 语音 > 用户将屏幕保护程序添加到电话。

步骤2 在 Screen 部分, 按照屏保参数, 第6页中所述设置字段。

步骤 **3** 单击 **Submit All Changes**。

### 屏保参数

下表定义了电话 Web 界面 **Voice** > **User** 选项卡下 **Screen** 部分中屏保参数的功能和用途。 它还定义 了电话配置文件 (cfg.xml) 中添加的字符串的语法,其中包含用于配置参数的 XML 代码。

#### 表 **1:** 屏保参数

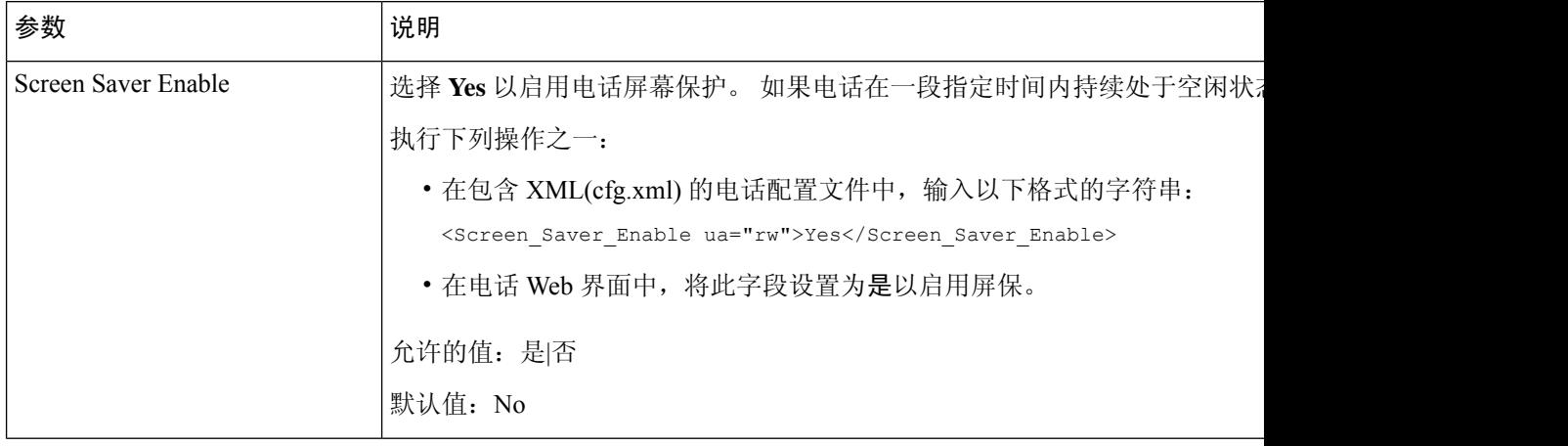

 $\mathbf{l}$ 

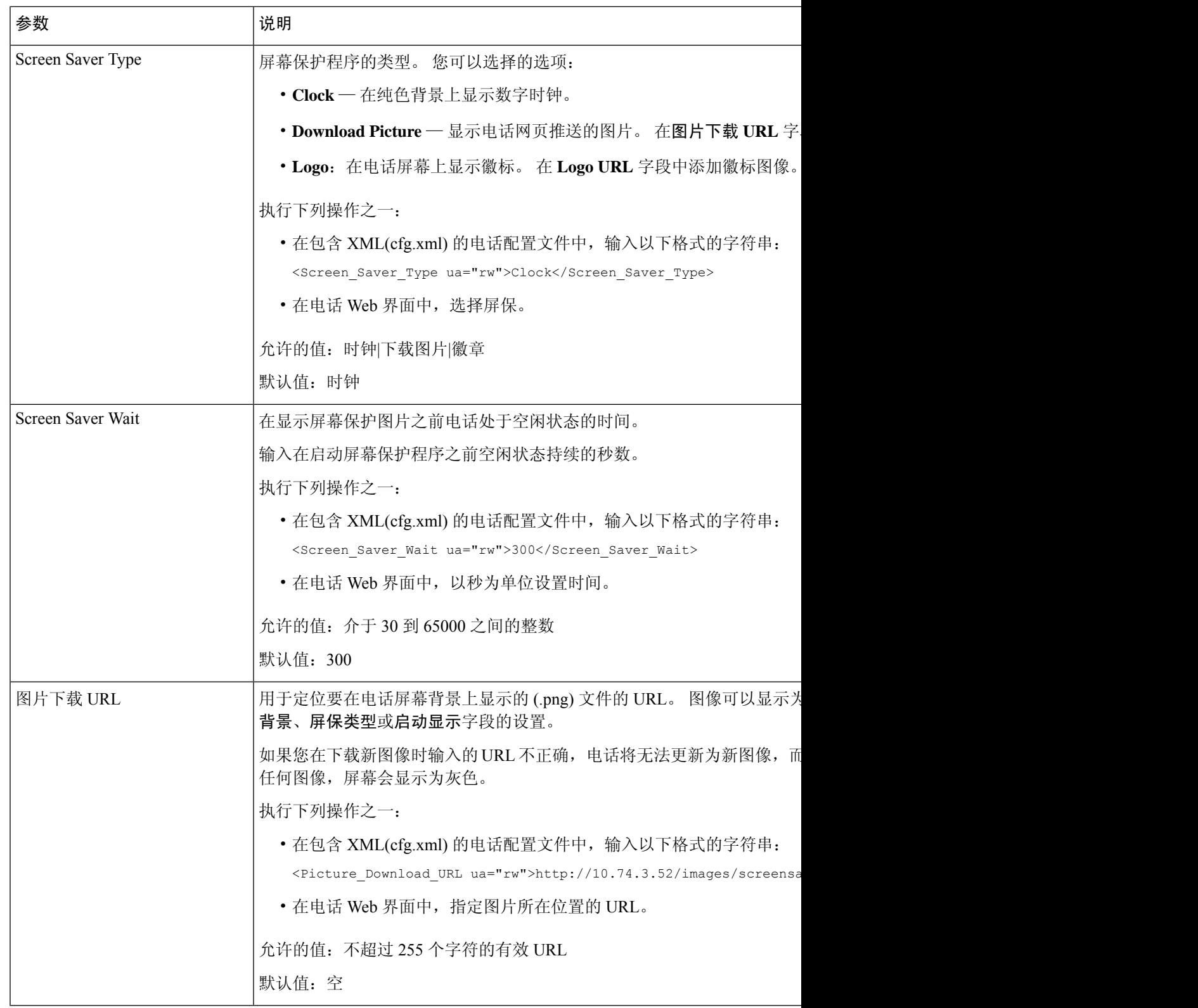

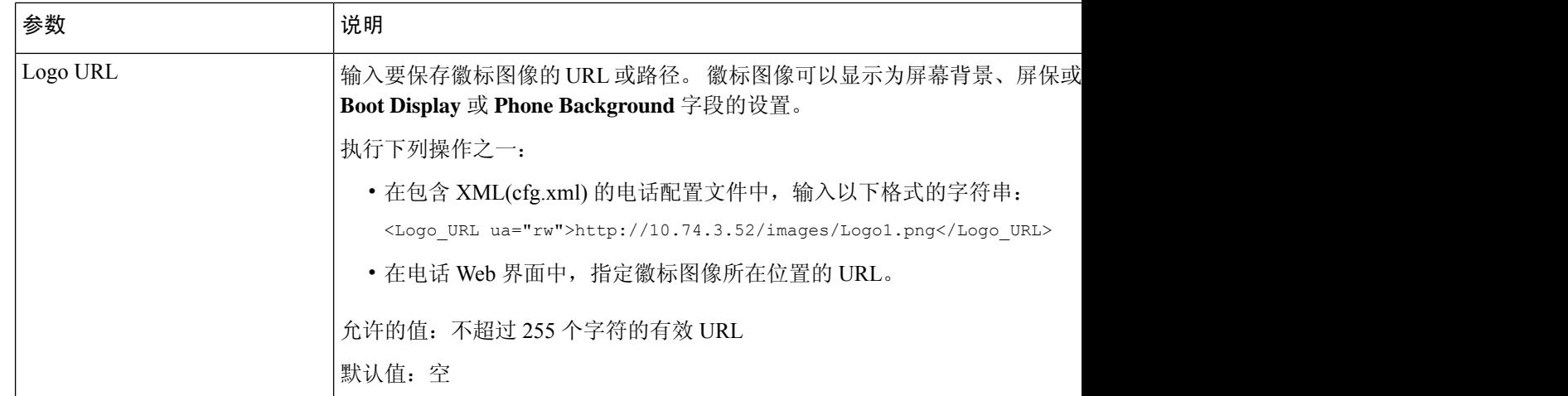

### 从电话 **Web** 界面调整背景光计时器

您可以在预设时禁用每部电话上的背景光,以节省电量。 即使关闭背景光,电话桌面仍然可见。

#### 过程

#### 步骤 **1** 选择语音 > 用户。

步骤 **2** 在 **Screen** 部分,选择 **Back Light Timer** 参数的持续时间。

您也可以通过输入以下格式的字符串,在配置文件 (cfg.xml) 中配置此参数:

<Back\_Light\_Timer ua="rw">30s</Back\_Light\_Timer>

允许的值包括: Off|10s|20s|30s|Always On。 默认值为 30s (30 秒)。

- 对于 6821、 6841、 6851 和 6861: 允许的值包括: 关闭|10s|20s|30s|始终打开。 默认值为 30s (30 秒)。
- 对于 6871: 允许的值包括: 1m|5m|30m|Always On。 默认值为 5m (5 分钟)。

允许的值包括:1m|5m|30m|Always On。 默认值为 5m(5 分钟)。

步骤 **3** 在 **Display Brightness** 字段中,根据所需的亮度输入一个介于 4 到 15 之间的整数。 您也可以通过输入以下格式的字符串,在配置文件 (cfg.xml) 中配置此参数: <Display\_Brightness ua="rw">15</Display\_Brightness> 允许的值为介于 4 到 15 之间的整数。值越大,表示屏幕显示越亮。 默认值为 15。

#### 步骤 **4** 单击 **Submit All Changes**。

### 自定义产品配置版本

您可以在电话配置文件(cfg.xml)中自定义产品的配置版本。更改生效后,用户可以在电话上查看产 品信息的配置版本。

#### 过程

- 步骤 **1** 在文本编辑器或 XML 编辑器中编辑电话配置文件 (cfg.xml)。
- 步骤 **2** 在 cfg.xml 文件中为元素 <Device\_Config\_Version> 添加一个值。

例如:

<Device\_Config\_Version ua="na">2021-01-05-v1</Device\_Config\_Version>

默认值: 空

值范围:0 到 64 个字符

如果标记在cfg.xml文件中不存在或者参数值为空,则配置版本菜单项不会显示在产品信息电话屏幕 上。

- 如果分配的字符的长度超过电话屏幕的宽度,则超出的字符将被截断,并在电话屏幕上 显示为省略号 (...)。 注释
- 对于 Cisco 6871 IP 电话,如果分配的字符的长度超过电话屏幕的宽度,则超出的字符将 被截断,并在电话屏幕上显示为省略号 (...)。 注释

步骤 **3** 将更改保存到 cfg.xml 文件。

### 始终聚焦于活动呼叫

您可以配置电话,以确保当用户有来电时,仍然聚焦于活动呼叫。

默认情况下, 电话屏幕上的焦点会自动从当前呼叫移至新来电。 不过, 您可以配置电话以确保始终 聚焦于活动呼叫,即使用户有新来电也不例外。

在以下情况下,焦点仍会移到传入呼叫:

- 用户将当前通话置于保留状态,然后收到一个或多个传入呼叫,焦点自动移至第一个传入呼叫。
- 用户正在通话中并收到一个或多个传入呼叫,如如果用户将当前通话置于保留状态,则焦点自动 移至第一个传入呼叫。

#### 开始之前

访问电话管理网页。 请参阅: 访问电话 Web 界面。

#### 过程

步骤 **1** 选择语音 > 用户。

步骤 **2** 在 **Supplementary Services** 部分,将参数 **Keep Focus On Active Call** 设置为 **Yes**。

也可以在配置文件中配置此参数:

<Keep\_Focus\_On\_Active\_Call ua="na">Yes</Keep\_Focus\_On\_Active\_Call>

允许的值:Yes 和 No

默认值: No

步骤 **3** 单击 **Submit All Changes**。

## 启用内联呼叫标签或会话(仅限 **8800**)

您可以启用内联呼叫标签功能以自动最小化活动呼叫窗口并查看呼叫会话信息,例如主叫方或被叫 方姓名、号码、呼叫持续时间、呼叫状态以及线路标签本身中的任何特殊图标,例如安全呼叫、呼 叫录音等。 通过它可以查看其他各种线路的状态、BLF/SD 功能以及当前呼叫信息。

#### 开始之前

• [访问电话](tpcc_b_cisco-ip-desk-phone-multiplatform_chapter7.pdf#nameddest=unique_237)管理网页。 请参阅: 访问电话 Web 界面。

#### 过程

步骤 **1** 选择语音 > 用户。

步骤 **2** 为自动折叠到线路键中参数选择是。

要禁用该功能,请选择否。

您也可以通过输入以下格式的字符串,在电话配置 XML 文件 (cfg.xml) 中配置此参数:

<Auto\_Collapse\_Into\_Line\_Key ua="rw">Yes</Auto\_Collapse\_Into\_Line\_Key>

默认值:**No**。

如果启用了自动折叠到线路键中功能,呼叫信息屏幕将在呼叫得到应答后关闭。

#### 步骤 **3** 单击 **Submit All Changes**。

### 报告头戴式耳机清单

您可以配置电话向服务器报告已连接或断开连接的外部设备的信息。 Cisco 多平台 IP 电话支持的外 围设备包括按键扩展模块 (KEM) 和 Cisco 头戴式耳机。

支持的 Cisco 头戴式耳机包括 Cisco 500 系列头戴式耳机和 Cisco 700 系列头戴式耳机。

#### 开始之前

• 访问电话管理网页。 请参阅: 访问电话 Web 界面。

#### 过程

步骤 **1** 选择语音 > **SIP**。

步骤 **2** 在外部设备部分,将启用外部设备清单参数设置为是。

您可以通过输入以下格式的字符串,在电话配置 XML 文件 (cfg.xml) 中配置此参数:

<Peripheral\_Inventory\_Enable ua="na">No</Peripheral\_Inventory\_Enable>

当参数设置为是时,外部设备库存信头将包含在SIP注册消息中。设置为否时,信头不会包含在SIP 消息中。 参数的默认值为否。

当一个外部设备连接到电话或从电话断开连接时,下一次计划的注册会在 Peripheral-Data 信头中提 供外部设备信息。 所有后续注册不携带外部设备信息。 每个外部设备都包含 Peripheral-Data 信头, 举例而言,如果有两个头戴式耳机,信头会出现两次。

步骤 **3** 单击 **Submit All Changes**。

# 使用配置文件升级头戴式耳机(仅限 **Cisco 320** 头戴式耳 机)

您可以使用电话配置文件将固件版本添加到头戴式耳机。

#### 开始之前

访问电话管理网页。 请参阅: 访问电话 Web 界面。

#### 过程

步骤 **1** 选择语音 > 预配置。

步骤 **2** 在 **Cisco** 头戴式耳机固件升级部分中,在 **Cisco** 头戴式耳机升级规则参数中输入配置文件名称。

例如:**<upgrade protocol>://<upgrade server ip address>[:<port>]>/<path>/<file name>.xml**

支持 HTTP、HTTPS 和 TFTP。

步骤 **3** 单击 **Submit All Changes**。

当地语言翻译版本说明

思科可能会在某些地方提供本内容的当地语言翻译版本。请注意,翻译版本仅供参考,如有任何不 一致之处,以本内容的英文版本为准。